# **Microsoft Windows 7: Getting Started Guide**

## **Set Up Windows 7**

Your Dell computer is preconfigured with Microsoft® Windows® 7 operating system. To set up Windows for the first time, follow the instructions on the screen. These steps are mandatory and may take some time to complete. The Windows setup screens will take you through several procedures including accepting license agreements, setting preferences, and setting up an Internet connection.

**CAUTION: Do not interrupt the operating system's setup process. Doing so may render your computer unusable and you will need to reinstall the operating system.**

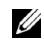

NOTE: For optimal performance of your computer, it is recommended that you download and install the latest BIOS and drivers for your computer available at **support.dell.com**.

## **Connect to the Internet (Optional)**

To connect to the Internet, you need an external modem or network connection and an Internet service provider (ISP).

If an external USB modem or WLAN adapter is not a part of your original order, you can purchase one at **www.dell.com**.

September 2009

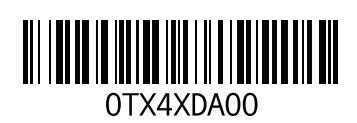

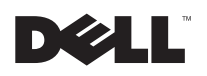

### **Setting Up a Wired Connection**

- If you are using a dial-up connection, connect the telephone line to the optional external USB modem and to the telephone wall connector before you set up your Internet connection.
- If you are using a DSL or cable/satellite modem connection, contact your ISP or cellular telephone service for setup instructions.

To complete setting up your wired Internet connection, follow the instructions in "Setting Up Your Internet Connection."

#### **Setting Up a Wireless Connection**

Before you can use your wireless Internet connection, you need to connect to your wireless router.

To set up your connection to a wireless router:

- **1** Ensure that wireless is enabled on your computer.
- **2** Save and close any open files, and exit any open programs.
- **3** Click Start ➡ → Control Panel→ Network and **Sharing Center** → **Connect to a network**.
- **4** Follow the instructions on the screen to complete the setup.

#### **Setting Up Your Internet Connection**

ISPs and ISP offerings vary by country. Contact your ISP for offerings available in your country.

If you cannot connect to the Internet but have successfully connected in the past, the ISP might have a service outage. Contact your ISP to check the service status, or try connecting again later.

Have your ISP information ready. If you do not have an ISP, the **Connect to the Internet** wizard can help you get one.

To set up your Internet connection:

- **1** Save and close any open files, and exit any open programs.
- **2** Click **Start → Control Panel**
- **3** Click Network and Sharing Center→ Set up a new **connection or network**→ **Connect to the Internet**.

#### The **Connect to the Internet** window appears.

U

NOTE: If you do not know which type of connection to select, click **Help me choose** or contact your ISP.

**4** Follow the instructions on the screen and use the setup information provided by your ISP to complete the setup.

## **Windows 7 Basic Features**

### **Customizing the Desktop**

You can customize your desktop to change the appearance, resolution, wallpaper, screensaver, or other features of your desktop.

To customize your desktop:

- **1** Right-click an open area of the desktop.
- **2** Click **Personalize**, to open the **Change the visuals and sounds on your computer** window and learn more about your customization options.

### **Transferring Information to a New Computer**

To transfer information to a new computer:

- **1** Click **Start** <sup>→</sup> **Control Panel.**
- **2** In the search box, type Transfer and then click **Transfer files from another computer**.
- **3** Follow the instructions on the **Windows Easy Transfer** wizard.

### **Backing Up Your Data**

It is recommended that you periodically back up files and folders on your computer.

To back up files:

- **1** Click **Start** <sup>→</sup> **Control Panel**<sup>→</sup> **System and Security**<sup>→</sup> **Backup and Restore.**
- **2** Click **Set up backup....**
- **3** Follow the instructions on the **Configure Backup** wizard.

### **Reinstalling Windows 7**

The reinstallation process may take about 1 to 2 hours to complete. After you reinstall the operating system, you must also reinstall the device drivers, virus protection program, and other software.

To reinstall Windows 7:

- **1** Save and close any open files and exit any open programs.
- **2** Insert the *Operating System* disc.
- **3** Click **Exit** if the **Install Windows** message appears.
- **4** Restart the computer.
- **5** When the DELL logo appears, press <F12> immediately.

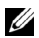

NOTE: If you wait too long and the operating system logo appears, continue to wait until you see the Microsoft Windows desktop; then, shut down your computer and try again.

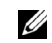

NOTE: The next steps change the boot sequence for one time only. On the next start-up, the computer boots according to the devices specified in the system setup program.

- **6** When the boot device list appears, highlight **CD/DVD/CD-RW Drive** and press <Enter>.
- **7** Press any key to **Boot from CD-ROM**. Follow the instructions on the screen to complete the installation.

#### Information in this document is subject to change without notice. © 2009 Dell Inc. All rights reserved. Printed in the U.S.A.

Reproduction of these materials in any manner whatsoever without the written permission of Dell Inc. is strictly forbidden.

Trademarks used in this text: *Dell* and the *DELL* logo are trademarks of Dell Inc; *Microsoft*, and *Windows* are either trademarks or registered trademarks of Microsoft Corporation in the United States and/or other countries.

Other trademarks and trade names may be used in this document to refer to either the entities claiming the marks and names or their products. Dell Inc. disclaims any proprietary interest in trademarks and trade names other than its own.